## PRIMA Little Image Viewer

## (Image-/Photo-Viewing-Program)

### - Quickstart English-Updated edition

Release 2.1

Copyright © by Jens Wahl, Rosenheim/Upper Bavaria 2014 - 2017 All rights reserved! For all images / photos: Copyright by Jens Wahl; no usage allowed!

#### Content

| Licence informations                                     | Page 3  |
|----------------------------------------------------------|---------|
| What can I do with the "Little Image Viewer"?            | Page 6  |
| List of supported file formats                           |         |
| 1. Images / Photos                                       | Page 8  |
| 2. Audio formats                                         | Page 9  |
| Installation                                             | Page 10 |
| Settings                                                 | Page 11 |
| 1. Page "General"                                        | Page 12 |
| 2. Page "File Extensions"                                | Page 13 |
| 3. Info                                                  | Page 15 |
| Error Handling                                           | Page 16 |
| eBooks for the "Little Image Viewer"                     | Page 17 |
| Appendix A: List of icons and shortcuts                  | Page 18 |
| Appendix B: List of mouse functions                      | Page 21 |
| Appendix C: Translations                                 | Page 22 |
| Appendix D: Translators                                  | Page 24 |
| Appendix E: Used tools and components / Acknowledgements | Page 25 |

#### Licence informations

Please read these chapter carefully BEFORE the installation of this software!

The program "PRIMA Little Image Viewer" (or short also "PrimaLIV" or "LIV") is the property of the author Jens Wahl.

This licensing agreement with liability limitations is a legally binding contract ("Licence agreement") between you as user as a natural or legal person ("User") and the software author Jens Wahl ("Author") in question to the above named software product "PRIMA Litt-le Image Viewer". This includes all additional files to this software.

#### Content:

- 1. Terms of a licence
- 2. Licence type and retransmission of the software
- 3. Safety Copies
- 4. Copyright, warranty and liability limitations
- 5. Final clause

#### 1. Terms of a licence

The usage of this software is only allowed if you agreed with **all terms** of this licence agreement. Your compliance is manifested if you have installed the software or you use it. Without your compliance there is no contract between you as user and the author.

#### 2. Licence type and retransmission of the software

The program PRIMA Little Image Viewe is freeware and may be freely used, copied and passed on, if the following conditions are met:

- The full program for both private and business purposes may use for free. EXCEPTION: The usage of this software in applications or systems, in which malfunctions of this software as far as it is humanly possible can create bodily injury or bodily harm with fatal consequences is not allowed! The usage of this software in such environments is out of this licence agreement. Every liability of the author is excluded for damages or deficits because of such a not allowed usage. If the author get knowledge of offences against this licence agreement he can deprive you the licence to use this software for all time.
- You can use the program but not offer it for sale as a single program or bundled with other software.
- You may not offer the program on a fee-based website for free download.
- For all other types of publication, a written authorization (letter personally signed) is required by the author, this permit may be charged. You have NO right to grant such permission.
- The program will also transfer to third parties ever owned by the author.
- The program must not be altered or decompiled, in particular, the program name and the name of the author may not be changed.
- The author remains the owner of all rights to the program.

#### 3. Safety Copies

Every licence holder has the right to create one or more copies for saving reasons.

# It is strongly recommended to create a data backup of the software and also for all image-, audio- or video-files used with this software BEFORE using.

#### 4. Copyright, warranty and liability limitations

This software is Copyright © by Jens Wahl, Rosenheim. All rights reserved.

The program is supplied "as is" without warranty of any kind

The user accepts that the use made of the program and its services and documentation at their own risk / own risk.

#### THE AUTHOR DOES NOT WARRANT:

- 1. That the program is free of errors.
- 2. That the program is working without interruption.
- 3. That the program meets your needs.
- 4. That software errors will be corrected, that the program will be adapted to specific conditions or that new versions / updates of the program are provided.

There is no warranty for the functionality.

For damages resulting from the use of the program (eg, data loss, business interruption, loss of earnings and other financial losses), the author accepts NO RESPONSIBILITY, even if the damages were foreseeable.

The software is virus detected. But it lies in the liability of the user to run virus detection on its computer(s) periodical, especially after the download. The author is not liable for such damages.

The usage of this software in applications or systems, in which malfunctions of this software as far as it is humanly possible can create bodily injury or bodily harm with fatal consequences is not allowed! The usage of this software in such environments is out of this licence agreement. Every liability of the author is excluded for damages or deficits because of such a not allowed usage.

if the user downloads or installes this software, the user agrees with all terms of this licence agreement. Hence, these are announced during the installation in the same text to begin with. In addition, this file can be downloaded with the licence terms apart from the installation routine and can be read before the installation.

5. Final regulations

Changes of this licence arrangement need the written form and must be signed by the user and the originator.

Should parts of this licence arrangement be ineffective or unenforcable or become, from this the effectiveness and enforceability of the remaining regulations of this licence arran-

gement is not touched. In this case the parties undertake to agree on an effective regulation instead of the ineffective regulation which comes to the economic purpose of this licence arrangement so near as possible.

It is worth the right of the Federal Republic of Germany. Legal venue is Rosenheim / Upper Bavaria.

#### What can I do with the "Little Image Viewer"?

There are a lot of image- and photo-viewer programs. I mostly used IrfanView and the FastStone Image Viewer; both are very good. But with the increasing number of digital photos I got wishes which I can't realize with these programs.

These is the reason because I started the development of LIV. It was never planed to be a rivalry to the "Top Dogs" - I wanted a little viewer application only with a small number of functions which I use. But because I'm using this program since 2012 myself there were some new wishes: E. g. often you not only create photos with your digicam but also video-clips. And these clips I wanted also to view in the same program and not in another one. And so I added the "Video" tab.

PrimaLIV allows you to view digital images / photos:

- **Single** view (only one image is shown).
- Overview (also known as "Thumbnails", **Multi**) of all supported image formats in the selected folder.
- Views images which are embedded in audio files (Audio).
- Playing videos using DirectX (the used codec must be installed!).
- In the Single view embedded view of multi page image files (.tif, .tiff, .gif, .dcx).
- Save all selected images in another size.
- Save single images in another format.
- Save in audio files embedded images on disk. Please accept the copyrights of these images!
- LIV will remember the last 20 used folders in the thumbnail-view for fast access.
- Fast switch from thumbnail-view to single view by double clicking on the image.
- Shows additional file properties (Exif informations) WITHOUT editing it.
- In single view it's possible to remember the last used zoom to show the next images with this zoom (default: fit image to window if image size is greater than the window).
- Saving of a single frame or a range of frames from a video as image.
- Some function have the same shortcuts like IrfanView.
- Full size view
- Creating and running of simple slide shows.

#### New with Release 2.00:

- Unicode-Support (not on sending e-mails).
- Camera support.
- Export of images into PDF- or Avi-Files.
- An improved print preview from "Multi" and the Multipage-display in "Single"
- 34 additional transitions for slideshows
- Function "Remove audio file" on slidehows

**Tip:** This is the first application by me which includes 2 internal skins. This means that you don't have to install the skins before starting this program. Only if you want to choose another ski you have to install this extra download file on you computer. Please read the notes for installtion the skins in the download area!

The term "PRIMA" is to identify a number of freeware and shareware programs that I will develop gradually and is an abbreviation for "**Pr**ivate **I**nformations **Ma**nagement", which of course means "management of private information." This means that the applications of the PRIMA-series were/will be designed for private use. The using in commercial area is al-

so allowed by the licence but there will not be an optimization for business processes!

On installation there will no other software be hidden installed or without any question. There are no banner ads in my programs too.

#### **Supported File Formats**

#### 1. Images / Photos

PrimaLIV supports the mostly used image formats:

| File Extension                       | Description                                       |
|--------------------------------------|---------------------------------------------------|
| .bmp, .dib, .rle                     | Windows Bitmap                                    |
| .bmpraw                              | Bitmap RAW                                        |
| .cur                                 | Windows Cursor                                    |
| .dcx                                 | Multipage PCX                                     |
| .dicom                               | DICOM medical imaging                             |
| .emf                                 | Enhanced Windows Metafile                         |
| .gif                                 | GIF-Bitmap                                        |
| .hdp, .wdp                           | Microsoft HD Photo (.jxr wird nicht unterstützt!) |
| .ico                                 | Windows Icon                                      |
| .jp2                                 | Jpeg2000                                          |
| .j2k, .jpc, .j2c                     | Jpeg2000 Code Stream                              |
| .jpg, .jpeg, .jpe, .jif              | Jpeg Bitmap                                       |
| .pcx                                 | Paintbrush PCX                                    |
| .png                                 | Portable Network Graphics                         |
| .ps, .eps                            | Postscript                                        |
| .psd                                 | Adobe PhotoShop                                   |
| .pxm, .ppm, .pgm, .pbm               | Portable Pixmap, GreyMap, BitMap                  |
| .raw                                 | Digital Camera RAW                                |
| .tga, .targa, .vda, .icb, .vst, .pix | Targa Bitmap                                      |
| .tiff, .tif, .fax, .g3n, .g3f, .xif  | TIFF Bitmap                                       |
| .wbmp                                | Wireless Bitmap                                   |
| .wmf                                 | Windows Metafile                                  |

These image formats are related to the used image component and can't be changed. I have not all formats tested, only the following: .bmp, .dcx, .gif, .ico, .jpg, .pcx, .png, .tga, .tif.

#### 2. Audio Formats

PrimaLIV supports the following audio formats, which can contain images:

| File Extension   | Description    |
|------------------|----------------|
| .ape             | Monkey's Audio |
| .flac            | Flac           |
| .mp3             | MP3            |
| .mpc, .mpp, .mp+ | MusePack       |
| .ofr             | OptimFrog      |
| .tta             | TrueAudio      |
| .wv              | WavePack       |

Ogg Vorbis is not supported by the used component.

I tested the following formats: .mp3, .flac, .ape, .wv und .tta.

If you will get a problem with the untestet (and also the testet) formats please send me an e-mail to support@wahlware.de with "PrimaLIV" in the subject (e. g. by main menu and "Send an e-mail to support"). It would be fine if you can send the audio file which created the error by the mail as attachment (after solving the error I will delete this file). Please read also the tips in the chapter "Error Handling".

#### Installation

The program tests occurred under Windows 8 64 bits as well as Windows 10 64 bits. With tests in the Virtual fashion with XP there was skin problems. Use so the programme please only from Windows Vista!

Begin the file setup\_pliv\_en.exe by double click on it and follow the instructions. By this installation the language English is prebooked for installation and programme. However, after the installation the language can be quite simply changed in the options.

#### Update on an existing installation:

- 1. Save the complete PLIV-folder (e. g. copy it onto another drive)
- 2. Unzip the downloaded update file into the PLIV intsallation folder and overwrite all existing files
- 3. Start LIV for checking it. On problems copy your savety files back.

#### Settings

While finishing the programme the topical skin as well as the window und splitter positions are automatically stored and put by the next program start again. Moreover, the last 20 opened folders are noticed to themselves in the overview.

All made changes are independent of user (are valid for everybody).

In the options ( $\langle Ctrl \rangle + \langle T \rangle$ ) you can carry out the following settings:

#### 1. Page "General":

| <b>P</b>                      | PRIMA Little Image Vie                                                                                                    | ewer - Einstellungen                       | _ 🗆 ×                               |
|-------------------------------|----------------------------------------------------------------------------------------------------|--------------------------------------------|-------------------------------------|
| General<br>Extensions<br>Info | Skins<br>actual Skin: iOS dark (intern                                                                                                    | nal)                                       | Choose Skin                         |
|                               | Language<br>English                                                                                                    | Unit<br>O Centimete                        | ers O Inches                        |
|                               | How to start the application win                                                                                                    |                                            | n the last application end          |
|                               | Start-View I ast used view Single Image                                                                                                    | Thumbnails / Overview Images in Audiofiles | 🔿 Video                             |
|                               | Other<br>Mirror Icons<br>Quit program with <esc>-I<br/>Display Canon Maker Notes<br/>URL to a map address with GPS<br/>http://www.xyz.com</esc> | -key<br>s on image informations            | irt automat. load folder in "Multi" |
|                               | Pfade<br>Path to image editing program:<br>C:\Program Files\Paint.NET\Pa<br>If you bought eBooks to thsi pro                                    | aintDotNet.exe                             |                                     |
|                               | (more informations you will find<br>Path to Ebook :<br>E:\Bücher\edeus\37459-prima-                                                             | id under www.jw-ebooks.de,                 | /little-image-viewer-1.html):       |
|                               | Tip<br>Changes on skin and language<br><ok>-Button!</ok>                                                                                        | will be effect instantly. You              | do not have to save it with the     |
|                               |                                                                                                    | ×                                          | Cancel 🗸 OK                         |

a) Choice of another Skins. If you have installed no other Skins, only three internal ones are available to you.

| Select skin                              |                                 | د        |
|------------------------------------------|---------------------------------|----------|
| Directory with skins: <mark>c:\</mark>   |                                 | 2        |
| iOS dark (internal)<br>Ubuntu (internal) | Skin preview                    |          |
|                                          | Text                            |          |
|                                          | GroupBox<br>CheckBox 1 CheckBox | ¢2       |
|                                          | Button 1                        | Button 2 |
|                                          |                                 | 4        |
|                                          | ОК                              | Cancel   |

Otherwise you select the folder in which you have installed the Skins (about "Directory with Skins") and then have everybody installed plus the internal Skins for the choice.

| Ҏ Select skin                                                                                                    |                                         | ×           |
|----------------------------------------------------------------------------------------------------|-----------------------------------------|-------------|
| Directory with skins :                                                                                                    |                                         | <b>&gt;</b> |
| NextAlpha<br>NextAlpha2<br>notes leather<br>Notes Sport<br>Notes Wood<br>Office 12Style<br>Office 2003<br>Office 2003            | Skin preview – –                        | ×<br>]      |
| Office2007 Blue<br>Office2007 Blue<br>Office2010 Blue<br>Office2013 Blue<br>Office2013 Green<br>Office2013 Red<br>Opus<br>Pulsar | CheckBox 1 CheckBox 2 Button 1 Button 2 |             |
| Puisar<br>Retro<br>Rhombus<br>Sand<br>Sapphire<br>Shine                                                                          | T OK Cand                               | .::<br>cel  |

After click on "OK" in the skin choice window the new skin is indicated immediately. This change works immediately and must not be confirmed in the option window again with "OK".

b) Change language:

In the combo box are available normally only German and English. All visible windows are "altered" immediately by choice of the in each case other language. This change works immediately and must not be confirmed in the option window again with "OK". For other languages see appendix C.

c) Use windows start:

Here you can put as PrimaLIV should always start. If you do not have choosed "Maximized on every start", notices to themselves PrimaLIV position and size of the window before the last closing.

d) Path to the picture treatment programme:

Here you can grasp the path to a picture editor (Paint. NET, GIMP, photo shop etc.). If you set here something (even if it should be a nonsense), there is available the function "opening in the picture editor" (<Ctrl> + <E>) in the rider "single" (and gives with activation of perhaps grasped "nonsense" an error message from...).

e) Path to the eBook part 1 / part 2:

To this programme there are 2 eBooks. Should you have acquired one or both, you can grasp the paths to these here. With it these are eBooks from the programme callable on with <Ctrl> + 1 for part 1 and <Ctrl> + 2 for part 2. Of course you should have installed a suitable eBook reader!

#### 2. Page "File Extensions":

Here you can choose for which file endings the "Little image Viewer" should be fixed as a standard programme (opens with double click on a file with one of the elective endings). Tip: Look more at the pictures than this to work on, it could make sense to tie together most endings with the "Little image Viewer". Work on many pictures, you should put no linkings, but let the endings with your picture editor tied up.

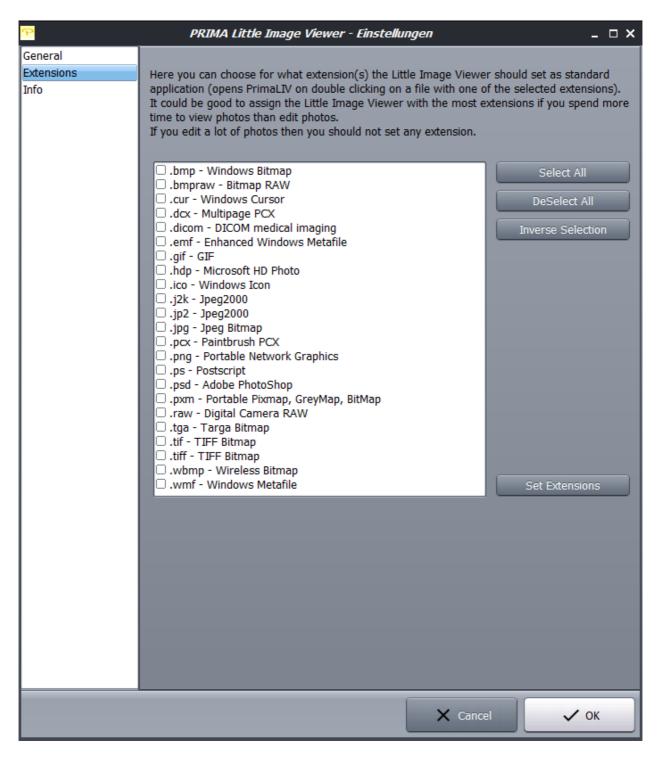

About "endings place" all marked endings are connected with the PrimaLIV as a standard use. At the latest after a PC-new start all files with one of the sedate endings had to go in the Windows-Explorer (or better one other programme with the same functionality, e.g., FreeCommander or IDosWin) with him marked with the PrimaLIV icon. The functionality should be available immediately.

With false settlements you can about "Windows start / system control / standard programmes / file type or protocol to a certain programme" assign everything again correctly. Should it concern only one single file ending, this also is possibly about a right click on such a file and "opening with / standard programme select".

#### 3. Page "Info"

Shows the window "About with program informations (it's also possible by the main menue "About..." or by  $\langle CTRL \rangle + \langle I \rangle$ ).

In the list on the right hand side you can read the version of the AlphaControls (in the picture: 9.13). This is important if you liked to download yourselves additional skins, because the version number (at least of the number must agree on the left before the point, so here 9) with that of the skins.

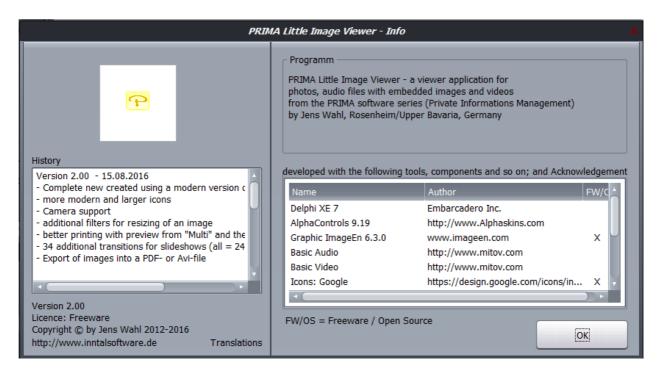

#### **Error Handling**

If you have a problem or an error occurs than please send an e-mail to support@inntalsoftware.de with "PrimaLIV" in the subject (or use the "Send an e-mail to support"-Menuitem in the main menu).

It would be good if you can attach a protocol file:

- Close PrimaLIV
- Open in Windows the PrimaLIV-folder
- There open the file "PLIVLog.ini" in a text editor (e. g. by double click)
- Change the value from Logging=0 to Logging=1
- Save and close the file
- Start PrimaLIV
- Repeat the function which created the error
- Close PrimaLIV

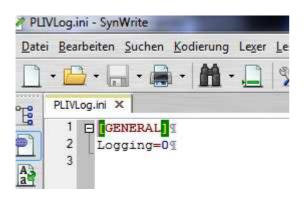

Than you should find a file with the format \_plivlog\_\_Date\_Time.txt (e. g. \_plivlog\_\_28122012\_213610.txt) in the PrimaLIV-folder (one for every prgram start). Please send me this file as mail attachment to find the error faster. You can open the protocol file by every text editor - but do NOT change it !

After them you should reset in the PLIVLog.ini the value to Logging=0.

It's also possible to send me an e-mail with wished functions.

#### eBooks for the "Little Image Viewer"

If you wanted detailed instructions for almost all available functions of this programme and/or you should like this programme and you would like to promote his advancement, then, nevertheless, you buy one (or also several) to the programme available eBooks. With it you receive, in contrast to a donation button, a real equivalent.

To the "Little image Viewer" there is an eBook available in the formats epub and azw3.

You find further information about it on my eBook-web page under <u>www.jw-ebooks.de/litt-</u> <u>le-image-viewer-1.html</u>

## Appendix A: List of Icons and Shortcuts

| Single           | S      | Single image view, tab "Single"                                                                                    |
|------------------|--------|----------------------------------------------------------------------------------------------------|
| Multi            | M      | Thumbnail-view or Overview, tab "Multi"                                                                            |
| J <u>A</u> udio  | A      | shows audio files with embedded images, tab "Audio"                                                                |
| ■ Vi <u>d</u> eo | D      | shows Videoclips and save frames as image                                                                          |
| Samera           | С      | Display images from digital cameras and import of the images                                                       |
|                  | Ctrl+O | opens an image in the "Single" tab                                                                                 |
|                  | Ctrl+W | closes the image shown in "Single" tab (empty tab)                                                                 |
| 8                | Ctrl+S | saves the image shown in tab "Single" or "Audio" under a new name, path and/or format                              |
| 1                | Ctrl+E | opens the in "Single" tab showed image with an external image editor (if you saved a path to it)                   |
| ē                | Ctrl+P | prints the image shown in tab "Single" or "Audio" with print preview                                               |
| Ō                | Ctrl+C | copies the image shown in tab "Single" or "Audio" into the clipboard                                               |
| ۵                | Ctrl+V | pastes an image from the clipboard into the tab "Single" (on-<br>ly if there an image in the clipboard)            |
| 5 A<br>2 M       | Ctrl+Z | Switch to full size mode                                                                                           |
|                  | Ctrl+M | sends the in the tab "Single" or "Audio" shown image OR all<br>in tab "Multi" selected images as e-mail attachment |
| \$               | L      | rotates the image 90 degrees to the left (in tab "Multi" rot-<br>ates the preview image)                           |
| ©                | R      | rotates the image 90 degrees to the right (clockwise; in tab "Multi" rotates the preview image)                    |
| []]              | Н      | mirrors the image in the horizontal (in tab "Multi" the pre-<br>view image)                                        |

|                 | V                                    | mirrors the image in the vertical (in tab "Multi" the preview                      |
|-----------------|--------------------------------------|------------------------------------------------------------------------------------|
|                 |                                      | image)                                                                             |
| 53              | Z                                    | saves the image with another size (in tab "Multi" for all se-<br>lected images)    |
|                 | I                                    | shows image informations in the "Single" tab                                       |
|                 | Ctrl+H                               | starts a new slide show from the "Multi" tab for all selected images (min = $2!$ ) |
|                 | Ctrl+D                               | opens a list with all saved slide shows for playing one                            |
|                 | Ctrl+L                               | ends a running slide show (also possible with <esc>)</esc>                         |
|                 | Shift+Ctrl<br>+Y                     | starts playing a video or resumes it on pausing (only "Video" tab)                 |
| ш               | Shift+Ctrl<br>+P                     | Pause for a running video (only "Video" tab)                                       |
|                 | Shift+Ctrl<br>+T                     | ends playing video (only "Video" tab)                                              |
|                 | Shift+Ctrl<br>+I                     | shows video informations (only "Video" tab)                                        |
| 8               | Shift+Ctrl<br>+S                     | saves the displayed frame                                                          |
| •               |                                      | Volume on/off (Mute)                                                               |
| GIF             | Ctrl+G                               | runs an animated GIF file                                                          |
| K               | Home                                 | shows the first image in the selected folder                                       |
| <               | Right ar-<br>row OR<br>Space key     | shows the previous image in the selected folder                                    |
| >               | Left arrow<br>OR<br>Backspace<br>key | shows the next image in the selected folder                                        |
| >               | End                                  | shows the last image in the selected folder                                        |
| <del>&lt;</del> | Up arrow                             | Multipage images: shows the previous image                                         |

|          | Down ar-        | Multipage images: shows the next image                                                                   |
|----------|-----------------|----------------------------------------------------------------------------------------------------|
| 7        | row             |                                                                                                    |
| ¢        | F5              | refreshes the thumbnail-view (e. g., if you saved new images in the selected folder)                     |
|          | Ctrl+A          | select all images in the thumbnail-view                                                                  |
| ۵        |                 | Select camera                                                                                            |
| $\nabla$ |                 | camera informations                                                                                      |
| €        |                 | copy selected images from camera to another disk                                                         |
| Î        |                 | markiertes Bild vom Kameraspeicher löschen                                                               |
| *        | Ctrl+T          | opens the window for settings / options                                                                  |
| 0        | F1              | shows the document "Quickstart"                                                                          |
|          | CTRL+F1         | a print version of this table on one page                                                                |
|          | Ctrl+1          | show eBook (if saved in Options)                                                                         |
|          | + (Num-<br>Pad) | increases zoom of the image in the tab "Single" or "Audio"                                               |
|          | - (Num-<br>Pad) | decreases zoom of the image in the tab "Single" or "Audio"                                               |
|          | Page Up         | Multipage images: shows the first image                                                                  |
|          | Page<br>Down    | Multipage images: shows the last image                                                                   |
|          | ESC             | closes the actually shown window;<br>closes the main program (show Options!)<br>quits the full size mode |
| <u>↓</u> |                 | Check for updates                                                                                        |
|          |                 | Send e-mail to support                                                                                   |
| Ċ        | Ctrl+Q          | quit the program                                                                                         |

## Appendix B: List of Mouse Functions

| Function                                | Description                                                         |
|-----------------------------------------|---------------------------------------------------------------------|
| scroll Up by mouse wheel                | increases the zoom of the image in the tab "Sin-<br>gle" or "Audio" |
| scroll Down by mouse wheel              | decreases the zoom of the image in the tab "Sin-<br>gle" or "Audio" |
| right mouse button                      | context menu                                                        |
| double click in tab "Single"            | changes to the tab "Multi"                                          |
| double click in tab "Multi" on an image | chnages to the tab "Single" and loads the double clicked image      |

#### **Appendix C: Translations**

If you like this program but it's not in your language then you can translate it yourself if you want. Here is a description for it:

- Create a copy of the file PrimaLIV\_DE.Ing or PrimaLIV\_EN.Ing (which you want to take as source for the translation into your language). Rename the copied file: replace the country code DE or EN with yours (e. g. in PrimaLIV\_ES.Ing for Spanish, exactly 2 letters as country code!).
- Open the renamed file in a text editor (e. g. Notepad++ or SynWrite) and translate all values (words, sentences) on the right hand side of the equal sign (e. g. from English into Spanish):

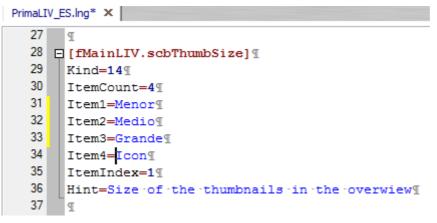

- Save your changes.
- Create a copy of the Trans\_EN.par file or the Trans\_DE.par with "your" country sign (e. g. as Trans\_ES.par) and translate all entries. Save the changes.
- Open the file PrimaHL.ini with a text editor and add an entry with your language in the [LANG]-section:

old:

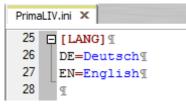

new after inserting of Spanish:

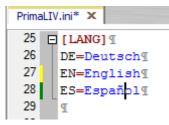

- Save and close the Prima\_HL.ini.
- Start the "PRIMA Holiday" and open the Options (<CTRL>+<T>).
- Choose your language.

Please make short texts in the program. Otherwise it's possible that the text is cutted.

Who want to translate the manual but not from the PDF-file can get a document in the following formats (send an e-mail to me):

| Softmaker Office Textmaker | .tmd  | original format Textmaker-Release 2012                                    |
|----------------------------|-------|---------------------------------------------------------------------------|
| Softmaker Office Textmaker | .tmd  | for Textmaker 2006 or 2008, please tell me<br>your used Textmaker-Release |
| Microsoft Office Word      | .doc  | for Word 97/2000 or XP/2003                                               |
| Microsoft Office Word      | .docx | Word 2007 and above                                                       |
| OpenOffice Writer          | .odt  | tested only with Release 3.2                                              |

Please tell me what format you want to use.

Also please tell me the language into you want to translate. So I can coordinate parallel translations into the same language (if exists). This is also important for program translations.

Who wants it can send me the program- and/or manual-translation. In the next relase all users can use it and your name will be published as translator (if you want this).

**Tip 1:** for translations into other languages you should use for best results the Prima-LIV\_EN.lng from this entry (english original contents):

MsgExifFile=File: (or MsgExifFile=Datei: in German in the PrimaLIV\_DE.lng)

I'm not shure that I translatated all entries from this above (and all online-translations you can put into the trash very fast: google, pons and others).

Tip 2: The program DOES NOT KNOW unicode!

## **Appendix D: Translators**

| German (Original) |          |                                    |
|-------------------|----------|------------------------------------|
|                   | Programm | Jens Wahl                          |
|                   | Manual   | Jens Wahl                          |
| English           |          |                                    |
|                   | Programm | Jens Wahl with help by www.leo.org |
|                   | Manual   | Jens Wahl with help by www.leo.org |
|                   |          |                                    |

## Appendix E: Used Tools and Components / Acknowledgements

| Programming<br>Language                  | Delphi XE 7         | Embarcadero Inc.                                |            |
|------------------------------------------|---------------------|-------------------------------------------------|------------|
| Skins and the<br>mostly com-<br>ponents  | AlphaControls 9.19  | http://www.Alphaskins.com                       |            |
| Grafic Compo-<br>nent                    | ImageEn 6.3.0       | www.imageen.com                                 |            |
| Audio Compo-<br>nent                     | Basic Audio         | http://www.mitov.com                            |            |
| Video-Kompo-<br>nente                    | Basic Video         | http://www.mitov.com                            |            |
| Icons                                    | Google Icons        | https://design.goog-<br>le.com/icons/index.html | Freeware   |
| Images in Au-<br>dio files               | Audio Tools Library | http://www.gausi.de                             | Freeware   |
| Setup                                    | Innno Setup         | www.jrsoftware.org                              | Freeware   |
| Setup-IDE                                | Inno IDE            | www.innoide.org                                 | Freeware   |
| Icon-Font                                | Hilly Handwriting   | www.softmaker.de                                |            |
| Icon Creating                            | IcoFX 1.6           | www.icofx.ro                                    | Freeware   |
| Help on trans-<br>lation into<br>English | Leo German-English  | http://dict.leo.org/ende?lang=de&<br>lp=ende    | free usage |